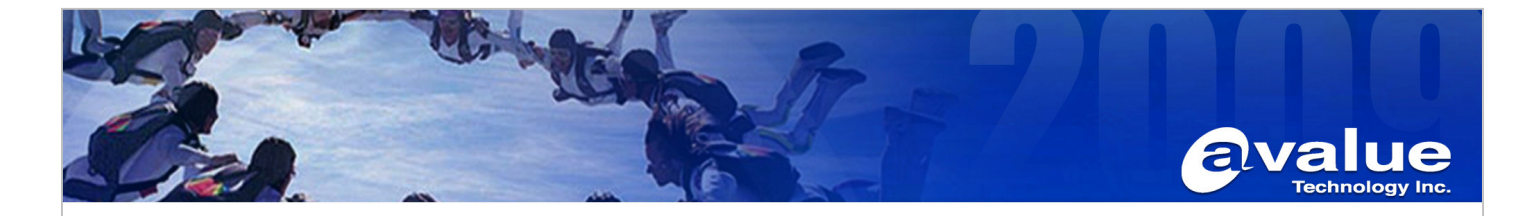

## FAQ / Application Note

**Subject : How to use Fprog utility reprogramming EMX-965GME AMI BIOS**

**FAQ Document No: S09005 Date: 2009/01/21** 

Model Name. EMX-965GME Rev. A1

**Category:** □**General** □**H/W** ■**S/W** □**Others, BIOS** 

**Purpose : How to reflash BIOS in EMX965GME.** 

Please setup as below step by step:

- 1. First prepare one boot USB flash.
- 2. Put Fprog utility file included Fprog.exe, fparts.txt and DOS4GW.EXE to the USB flash.
- 3. Put BIOS file xxxxx.FD to the USB flash.
- 4. Install the USB flash in EMX-965GME then power on.
- 5. Press "Delete" button into BIOS setup utility, Boot device priority 1<sup>st</sup> boot device to boot flash.

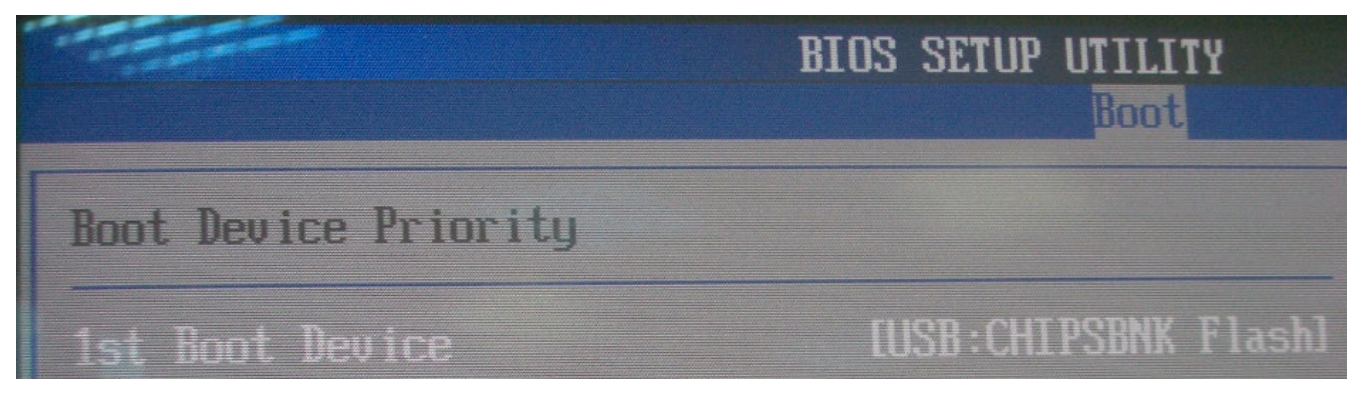

6. Save and exit the BIOS setting then reboot this board.

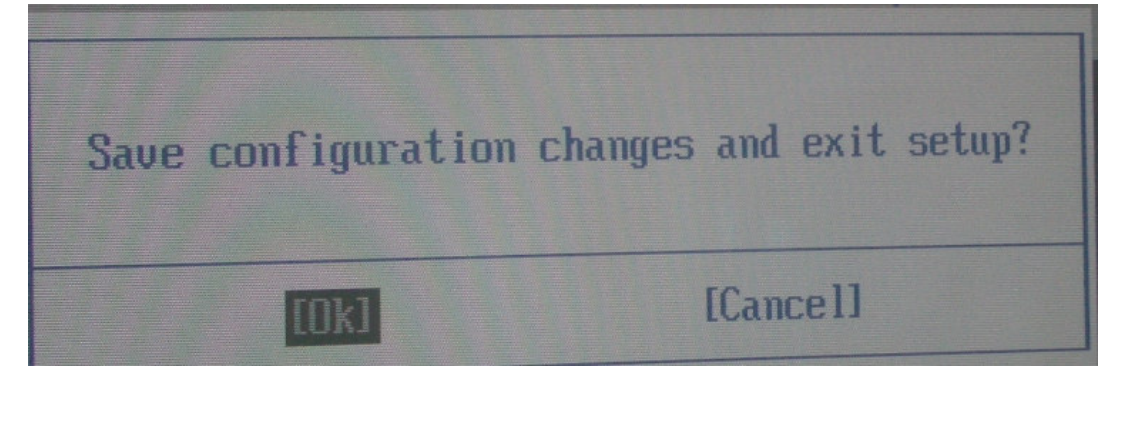

**Avalue Technology Inc.** 7F, 228, Lian-Cheng Road, Chung Ho City, Taipei, Taiwan R.O.C. Avalue USA **BCM Advanced Research** www.avalue.com.tw Avalue Europe Avalue China sales.europe@avalue.com.tw<br>Tel: +45-7025-0310 sales@avalue.com.tw sales@avalue-usa.com BCMSales@bcmcom.com sales.china@avalue.com.cn Tel:+886-2-82262345 Tel: +1-732-578-0200 Tel: +1-949-470-1888 Tel: +86-21-5426-3399 Fax:+886-2-82262777 Fax: +45-4975-5026 Fax: +1-732-578-0250 Fax: +1-949-470-0971 Fax: +86-21-6495-0370 www.avalue.co

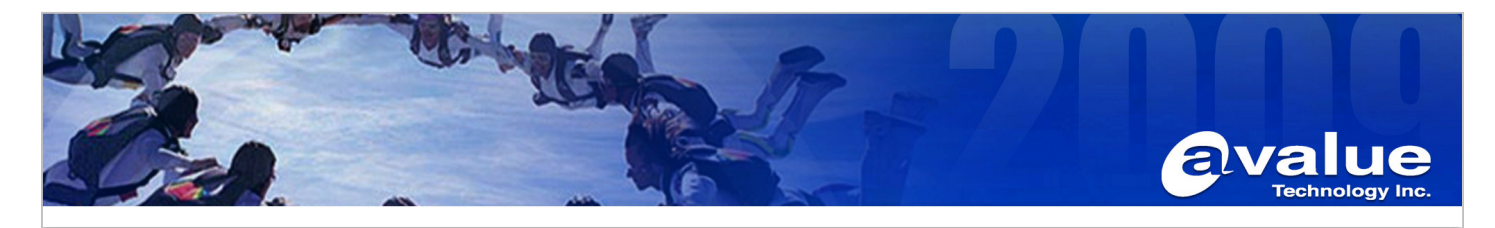

7. Wait the board run to  $C \$ 

Microsoft(R) Windows 98 (C)Copyright Microsoft Corp 1981-1999.  $C:\vee\searrow$ 

8. Use command C:\>FPROG/F XXXXX.FD (BIOS file name)

Microsoft(R) Mindows 98 (C)Copyright Microsoft Corp 1981-1999.

C:\>FPROG/F 96500109.FD\_

Microsoft(R) Windows 98 (C)Copyright Microsoft Corp 1981-1999.

C: \>FPROG/F 965G8109.FD DOS/4GW Protected Mode Run-time Version 1.97 Copyright (c) Rational Systems, Inc. 1998-1994

Flash Programming Tool. Version 0.8.11

Reading file "fparts.txt" into memory... Initializing SPI utilities Reading HSFSTS register... Flash Descriptor: Valid

> --- Flash Devices Found ---SST25UF016B  $ID: **BrBF2541**$ Size: 2048KB (1638

**Avalue Technology Inc.** 

www.avalue.com.tw sales@avalue.com.tw Tel:+886-2-82262345 Fax:+886-2-82262777 Avalue China sales.china@avalue.com.cn Tel: +86-21-5426-3399 Fax: +86-21-6495-0370

7F, 228, Lian-Cheng Road, Chung Ho City, Taipei, Taiwan R.O.C.

www.avalue.co

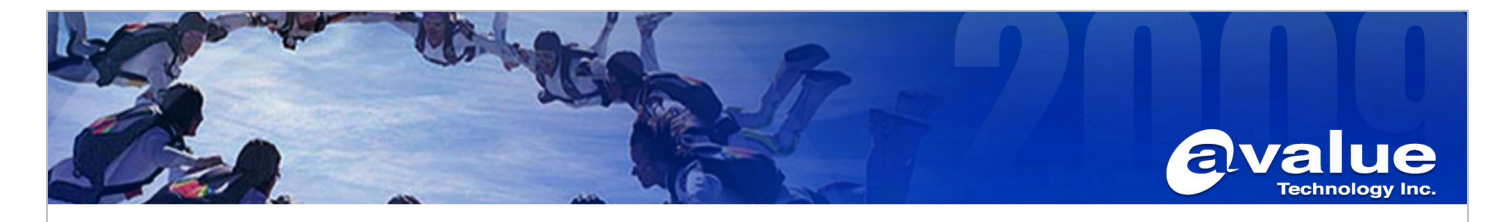

9. Reprogram completed.

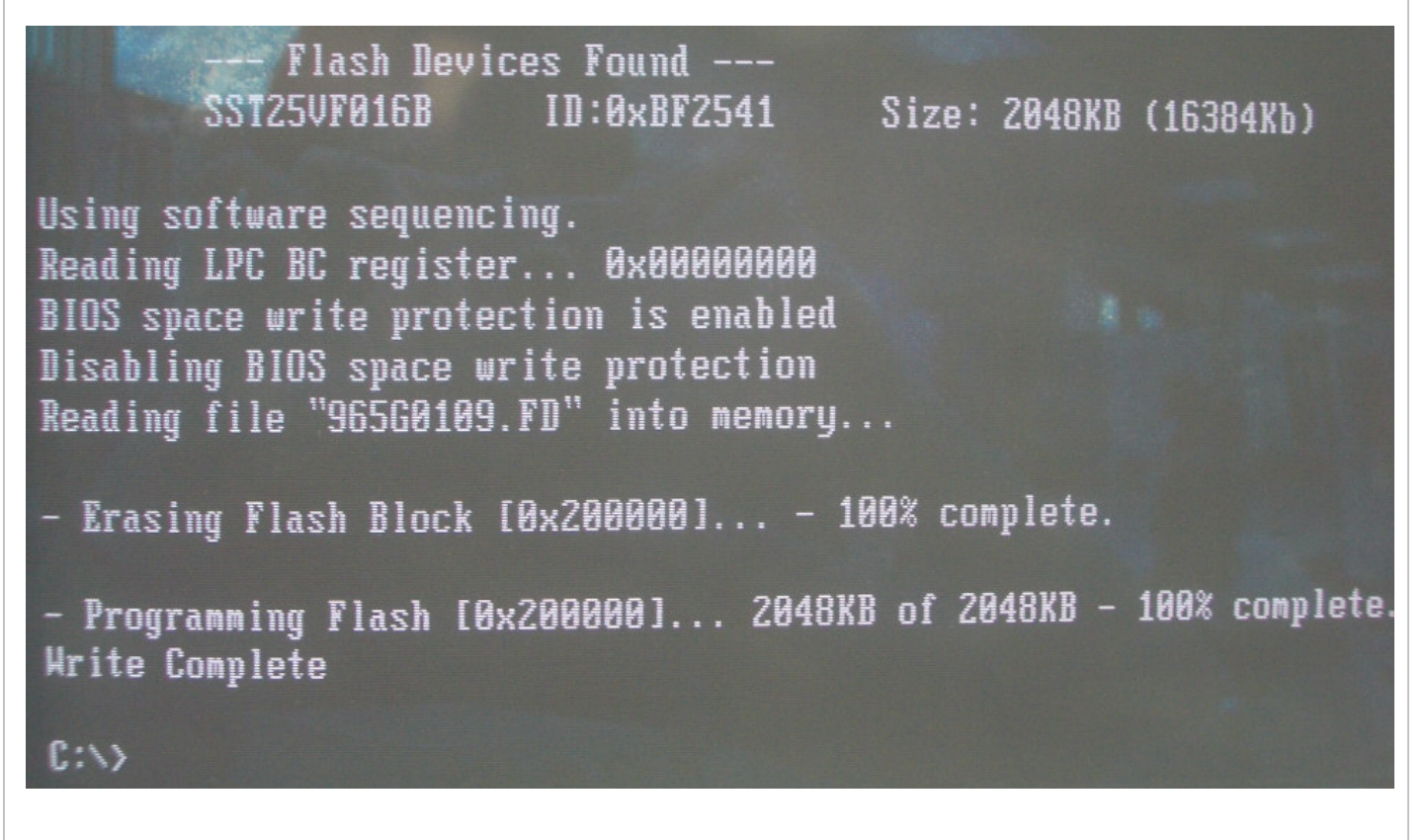

Please remember reboot the board and start next working procedure.

**Avalue Technology Inc.** 

www.avalue.com.tw sales@avalue.com.tw Tel:+886-2-82262345 Fax:+886-2-82262777

www.avalue.co

**BCM Advanced Research** BCMSales@bcmcom.com Tel: +1-949-470-1888 Fax: +1-949-470-0971

Avalue China sales.china@avalue.com.cn Tel: +86-21-5426-3399 Fax: +86-21-6495-0370

7F, 228, Lian-Cheng Road, Chung Ho City, Taipei, Taiwan R.O.C.